1. While connected to MSU-Secure Wi-Fi, open File Explorer and click on the field in the top of the window (it will be pre-filled with the name/path of whatever folder you have open.)

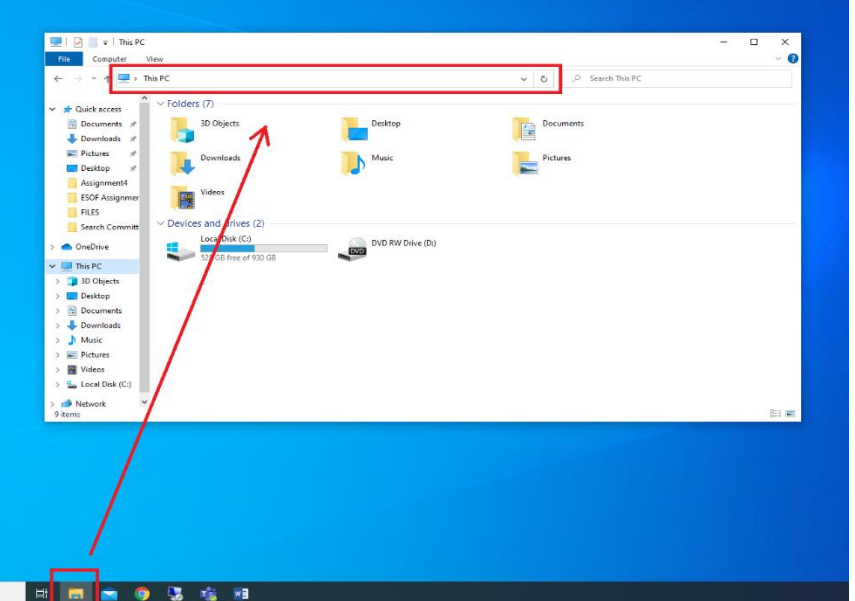

## 2. In the field, type **\\cicada.msu.montana.edu**

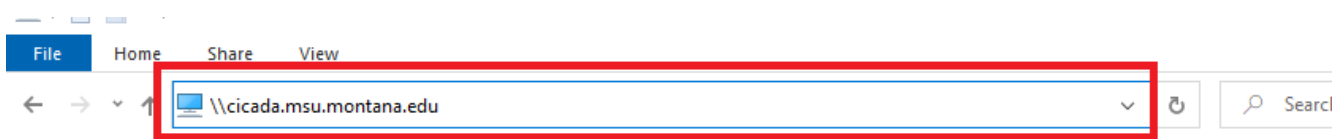

3. In the folder that opens, double-click the folder called **Pharos\_Package\_Installers**

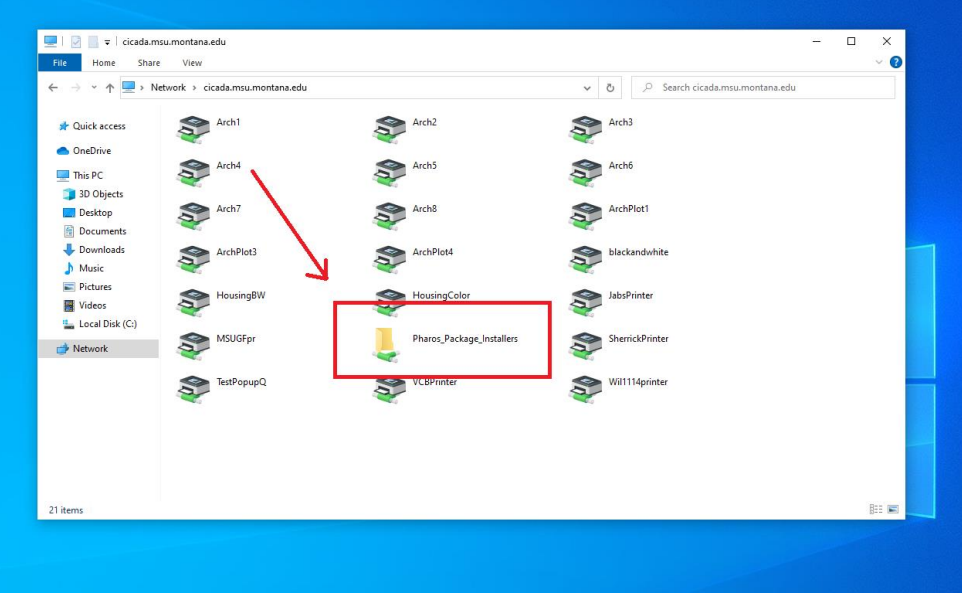

4. Within that folder, double-click the file named MSU **Student Labs Printing\_for\_x64**

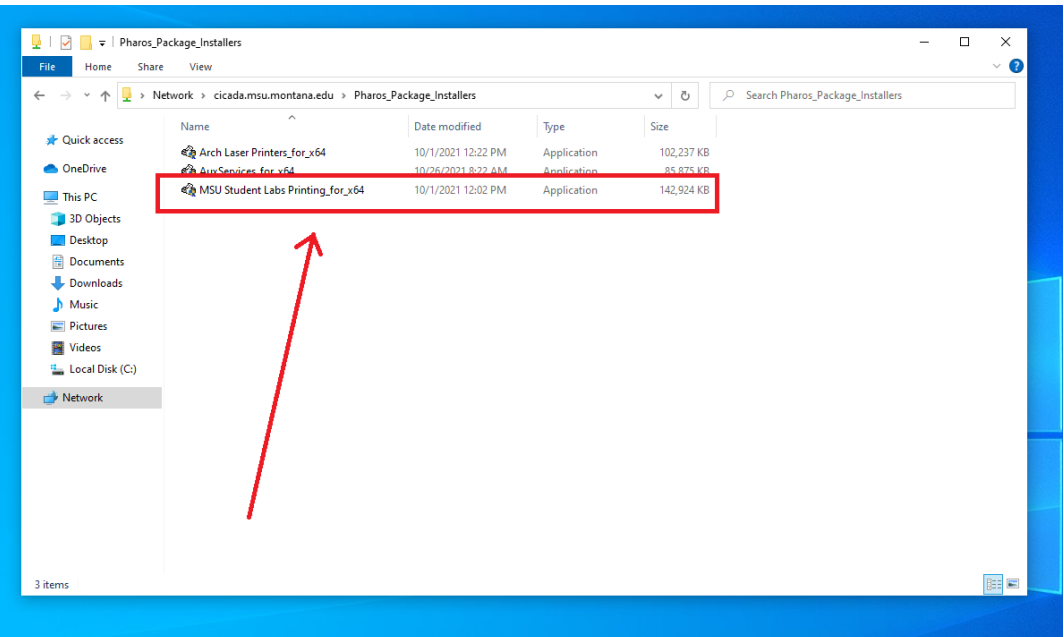

5. Click "Run" on the pop-up window that appears.

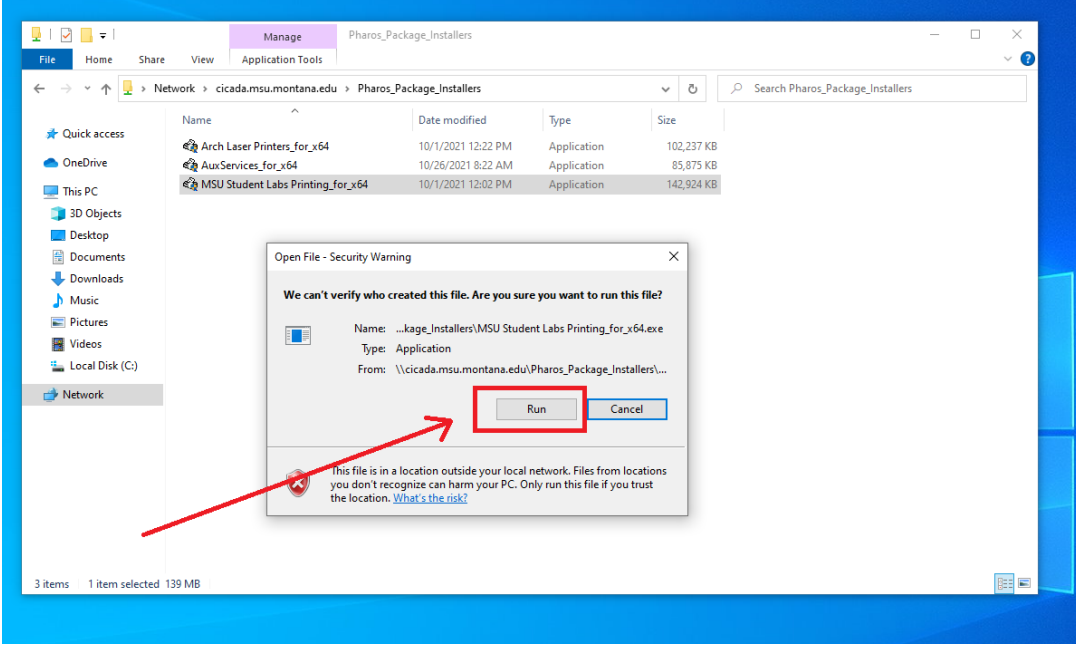

6. The application will then install both the black and white and color Cicada printers:

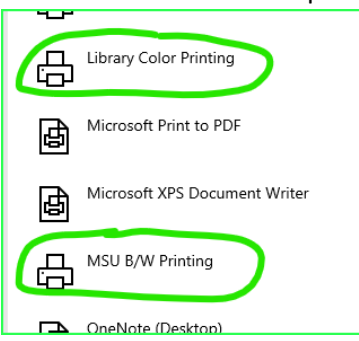

*"MSU B/W Printing" and "Library Color Printing"*